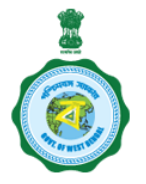

## **Government of West Bengal Office of the District Inspector of Schools**

Secondary Education : Bankura

Contact: 03242 253305 :: Email: [disebankura@gmail.com](mailto:disebankura@gmail.com)

Memo No...  $805/S$  Date …28/04/2020

## **From: The District Inspector of Schools (SE), Bankura**

To: All HOI of Jr High/High/HS/Madrasah under control of this Office

### **Sub: Revision of Pension cases due to ROPA 2019**

In reference to the subjects noted above, this is to inform all HOI under the control of this office that due to implementation of ROPA 2019, a number of changes have been made in the e-Pension system for the Revision of Pension cases. They are requested to go through the process mentioned hereunder:

1. For those Employees / Family Pensioners who have retired / died between 01/01/2016 to 31/12/2019 / or till **date, already received e-PPO and have User ID and Password for logging in e-Pension Portal.**

Atfirst HOIs are requested to check and update the following fields of those employees in i-OSMS under e-Pension Employee Status menu in "Master Directory Management". The following fields are now in edit mode.

- i. First Joining Date (in this service)
- ii. Joining Date (Present Post)
- iii. Date Of First Joining In The Present School At Present Post
- iv. Date Of Joining In The Present School
- **SALARY DETAILS (AS PER ROPA 2019)**:
- v. **Level of Pay**
- vi. **Basic Pay with Cell (as on the last day of service)**

After the update, updated data will be fetched to e-Pension portal from i-OSMS. The applicant **will receive an intimation message from the e-pension system** and will login with his/her existing ID and password to proceed further. The workflow / process will remain the same as earlier.

**Note: Without the intimation message they will not be able to proceed with Revision of Pension**

2. **For Employees / Family Pensioner who have retired / died between 01/01/2016 to 31/12/2019 and e-PPO** issued after submission of hardcopy files by PSAs/ manual PPO issued by DPPG and do not have any User **ID and Password for logging in e-Pension Portal:**

The PSA (DI of Schools) will provide the applicant **e-Pension ID and OTP in their registered mobile no**. They will then login there to proceed further. The file will reach DPPG through HOI and PSA. Workflow will remain the same.

Note: If there is no mobile no. registered for these cases, this office will notify their list in the official website [\(www.disebankura.in](http://www.disebankura.in/)) and the concerned employee/FAMILY PENSIONER will follow the instruction as per the notification.

#### **3. For those employees who are going to retire with pay as per ROPA - 2019 (wef 1.1.2020)**

HOIs/SIs are requested to update the "PERSONAL DETAILS" and "CONTACT DETAILS" of those employees who are going to retire with pay as per ROPA-2019. Those fields are available in **"EDIT EMPLOYEE PROFILE (AFTER FINALIZATION)"** menu under **"MASTER DIRECTORY MANAGEMENT"** in i-OSMS.

After the update, updated data will be fetched to e-Pension portal from i-OSMS. The applicant will login with his/her previous ID and password in e-pension portal to proceed further. The workflow will remain the same as earlier.

Note: If their pension file (soft copy) remains at any higher level, the same will be objected to revert it back **to the Applicant level. And the process will remain the same to submit it online.**

#### For those employees who have retired with pay as per ROPA -2019 on and after 01/01/2020 and have not **received e-PPO till date.**

HOIs are requested to check and update (if required) the following fields of those employees in i-OSMS under e-Pension Employee Status menu in "Master Directory Management". The following fields are now in edit mode.

- i. First Joining Date (in this service)
- ii. Joining Date (Present Post)
- iii. Date Of First Joining In The Present School At Present Post
- iv. Date Of Joining In The Present School
- v. **Level of Pay**
- vi. **Basic Pay with Cell (as on the last day of service)**

After the update, updated data will be fetched to e-Pension portal from i-OSMS. HOI will inform the pensioner/applicant & the applicant will login with his/her existing ID and password in e-pension portal to proceed further. The workflow / process will remain the same as earlier.

Note: If their pension file (soft copy) remains at any higher level, the same will be objected to revert it back **to the Applicant level. And the process will remain the same to submit it online.**

#### For those employees who have retired between 01/01/2016 to 31/12/2019 with pay as per ROPA -2009 but **have not received e-PPO till date.**

Atfirst HOIs are requested to check and update the following fields of those employees in i-OSMS under e-Pension Employee Status menu in "Master Directory Management". The following fields are now in edit mode.

- i. First Joining Date (in this service)
- ii. Joining Date (Present Post)
- iii. Date Of First Joining In The Present School At Present Post
- iv. Date Of Joining In The Present School
	- SALARY DETAILS (AS PER ROPA 2019):
- v. Level of Pay
- vi. Basic Pay with Cell (as on the last day of service)

After the update, updated data will be fetched to e-Pension portal from i-OSMS. HOI will inform the pensioner/applicant & the applicant will login with his/her existing ID and password in e-pension portal to proceed further. The workflow / process will remain the same as earlier.

Note: If their pension file (soft copy) remains at any higher level, the same will be objected to revert it back **to the Applicant level. And the process will remain the same to submit it online.**

**\*\* A screenshot based help file is attached herewith for HOI to process the matching cases mentioned above. Henceforth all correspondence relating to e-pension should be addressed to this office's new e-pension support mail id : [epensionsebankura@gmail.com](mailto:epensionsebankura@gmail.com)**

For submission of files (soft copy or hard copy) and other instructions relating to e-pension, please visit **our official website www.disebankura.in**

District Inspector of Schools (SE) **Bankura** 

#### **How to update data in iOSMS for above mentioned Case - 1, 4, 5**

Step - 1.

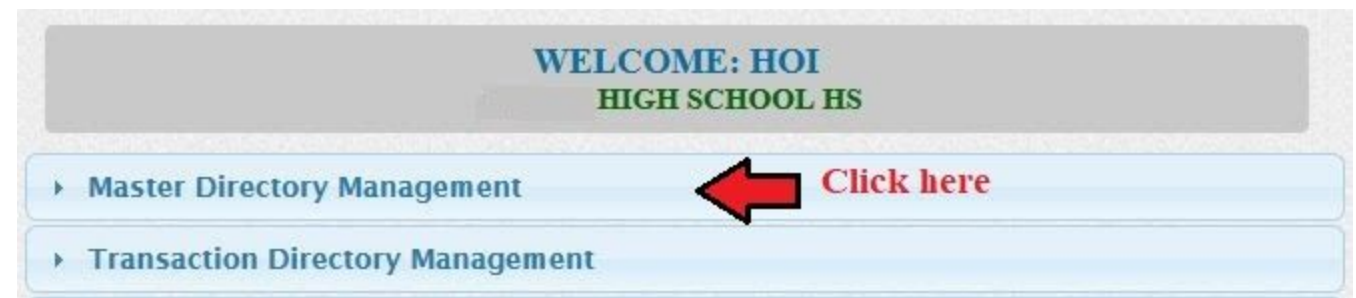

Step - 2

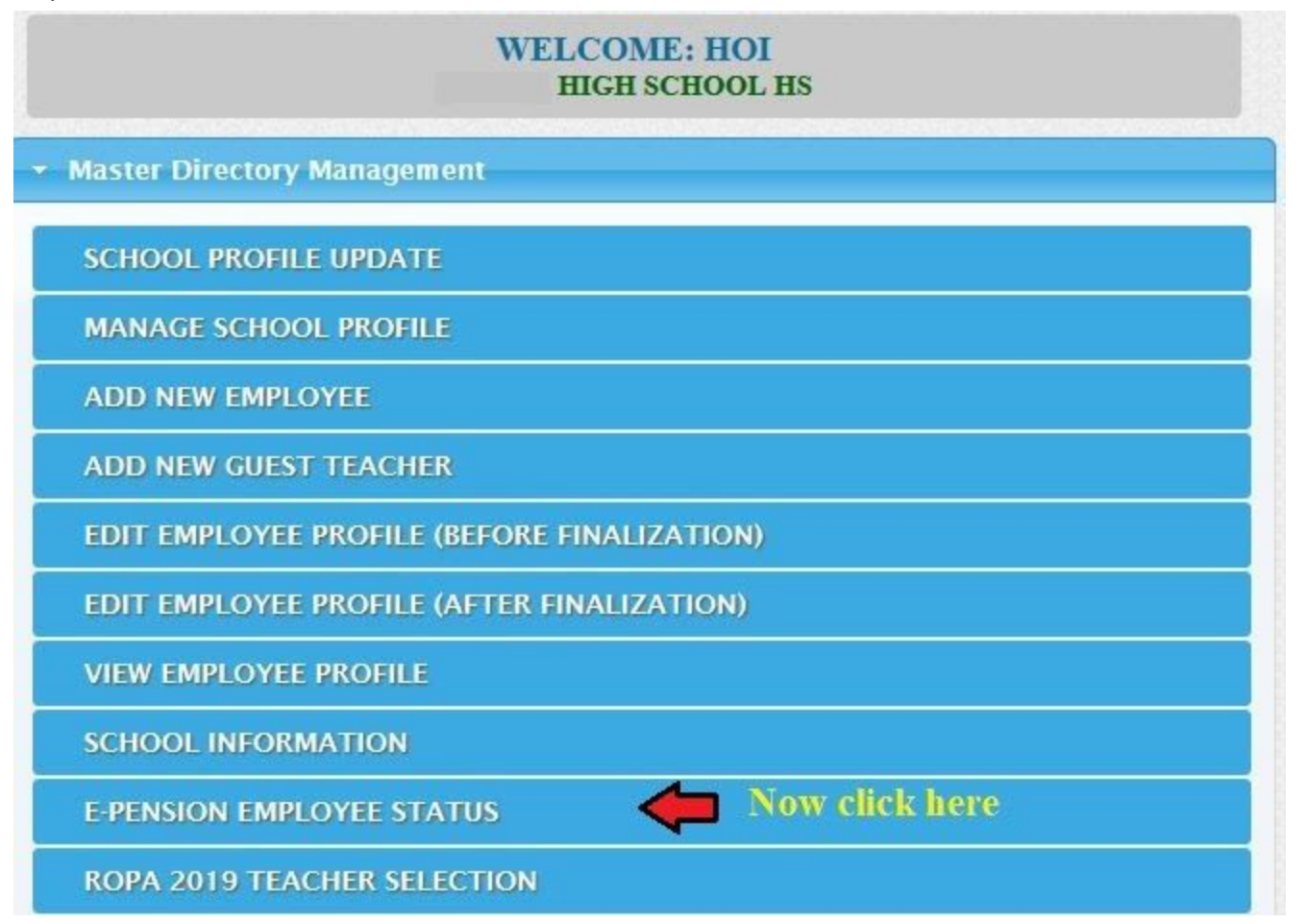

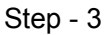

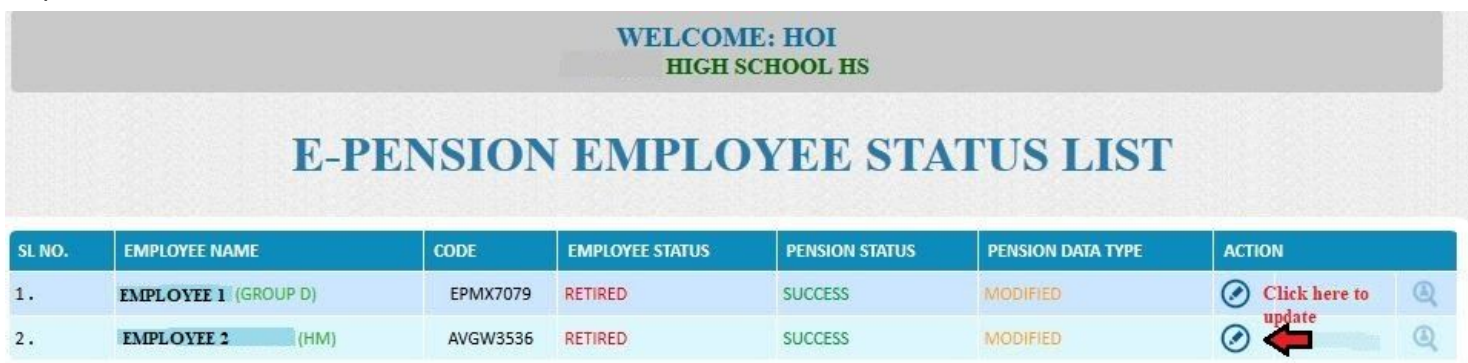

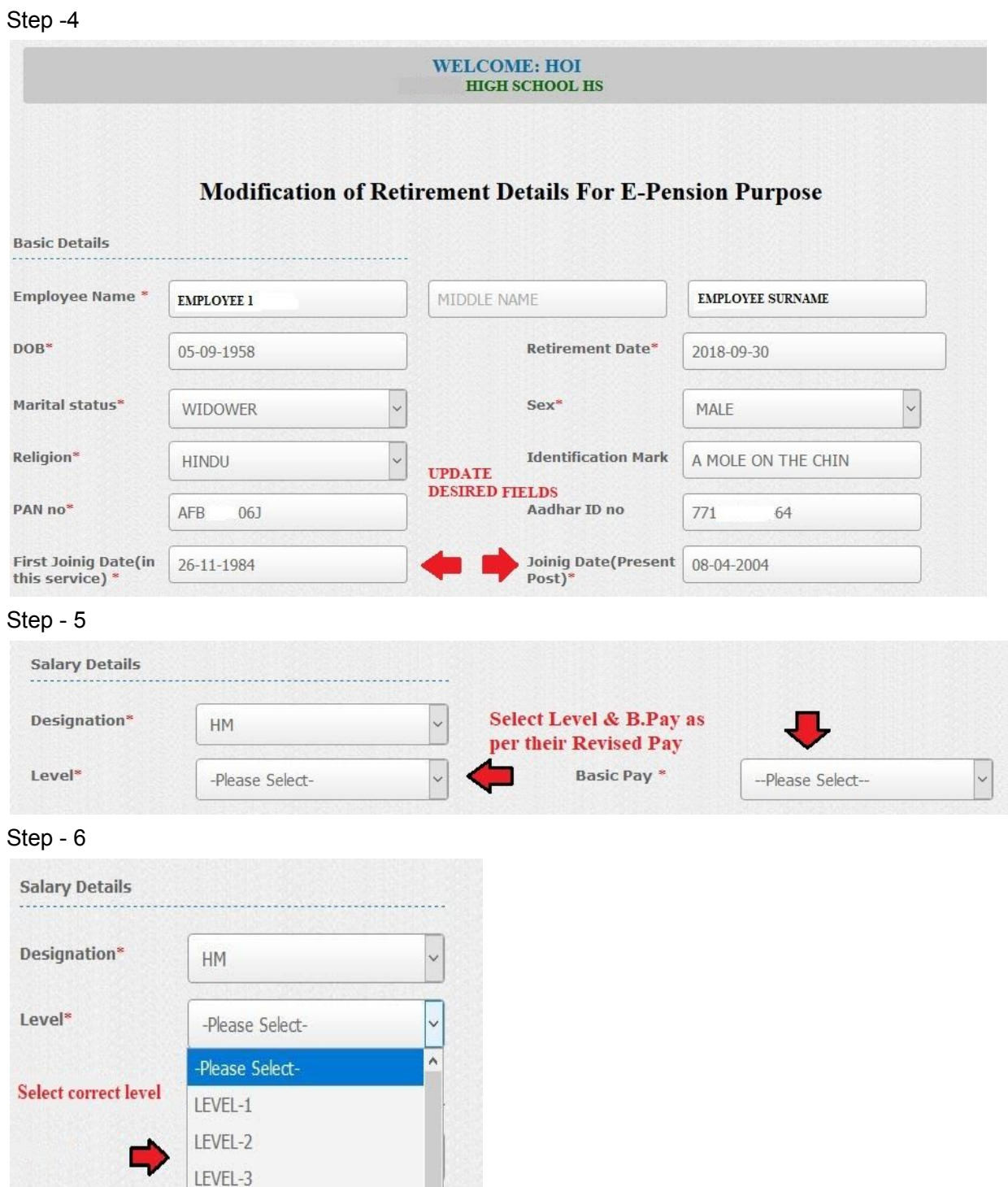

# Step - 7

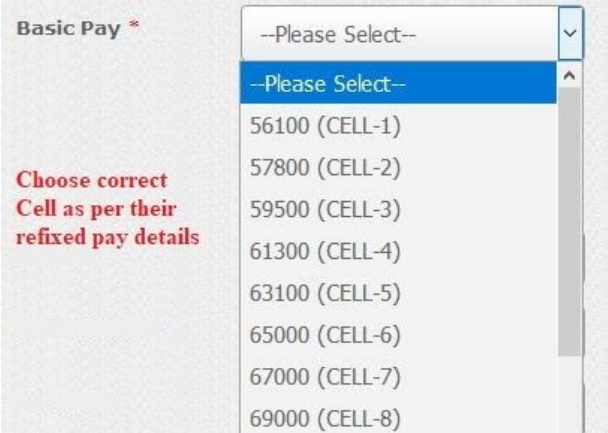

LEVEL-4

Step - 8

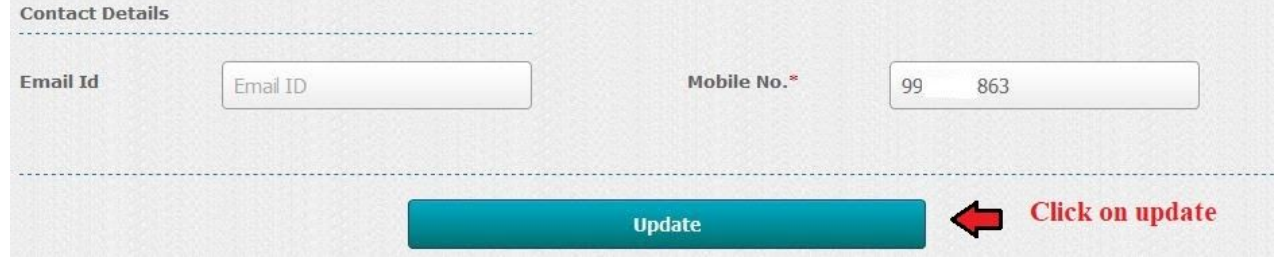

## **How to update data in iOSMS for above mentioned Case - 3**

Step - 1

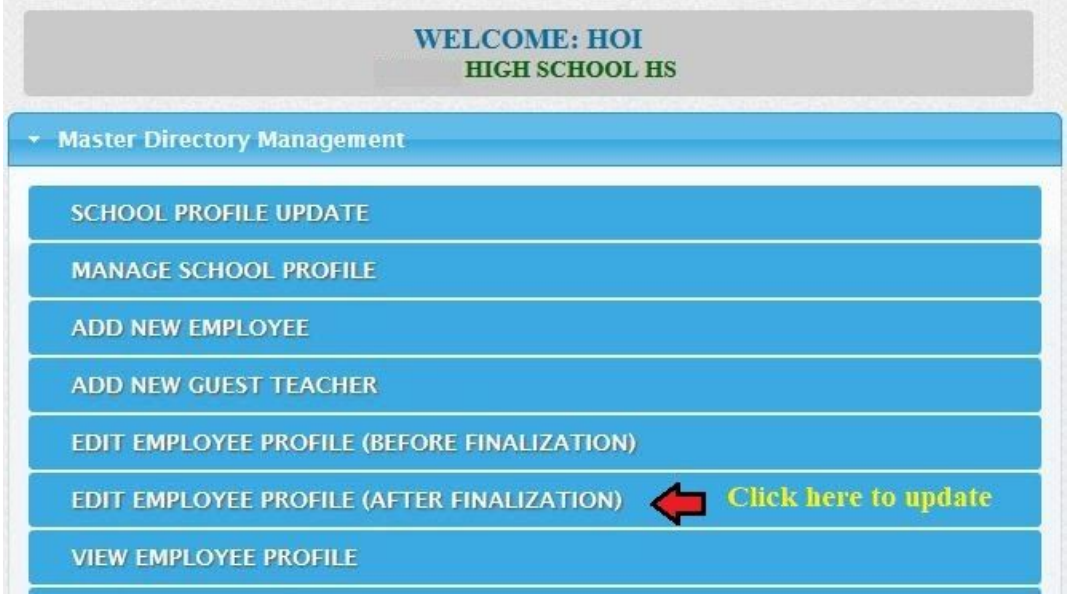

## Step - 2

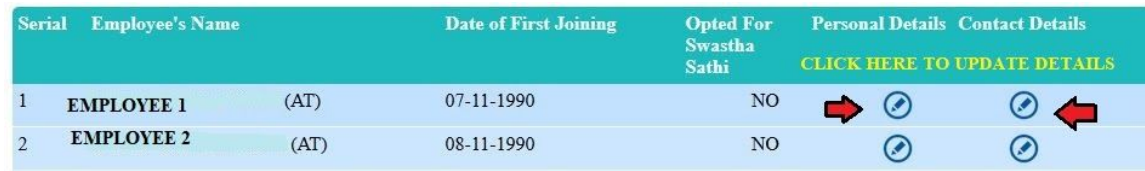

Step - 3 After checking and updating (if required) desired fields click on **Update** as shown in the below screen

------------------------------------------------------------------------------------------------------------------------------------------------

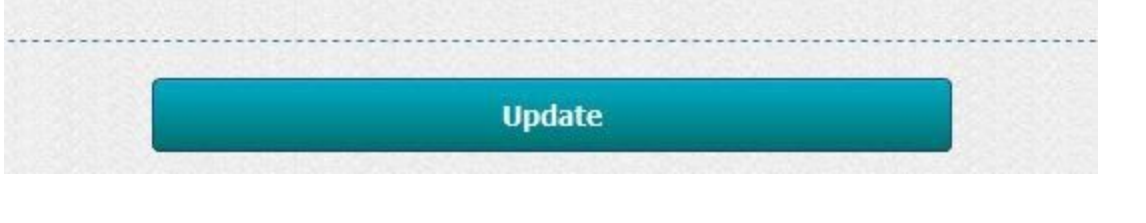